# **SmartPSS Lite モニターソリューション**

**ユーザーマニュアル**

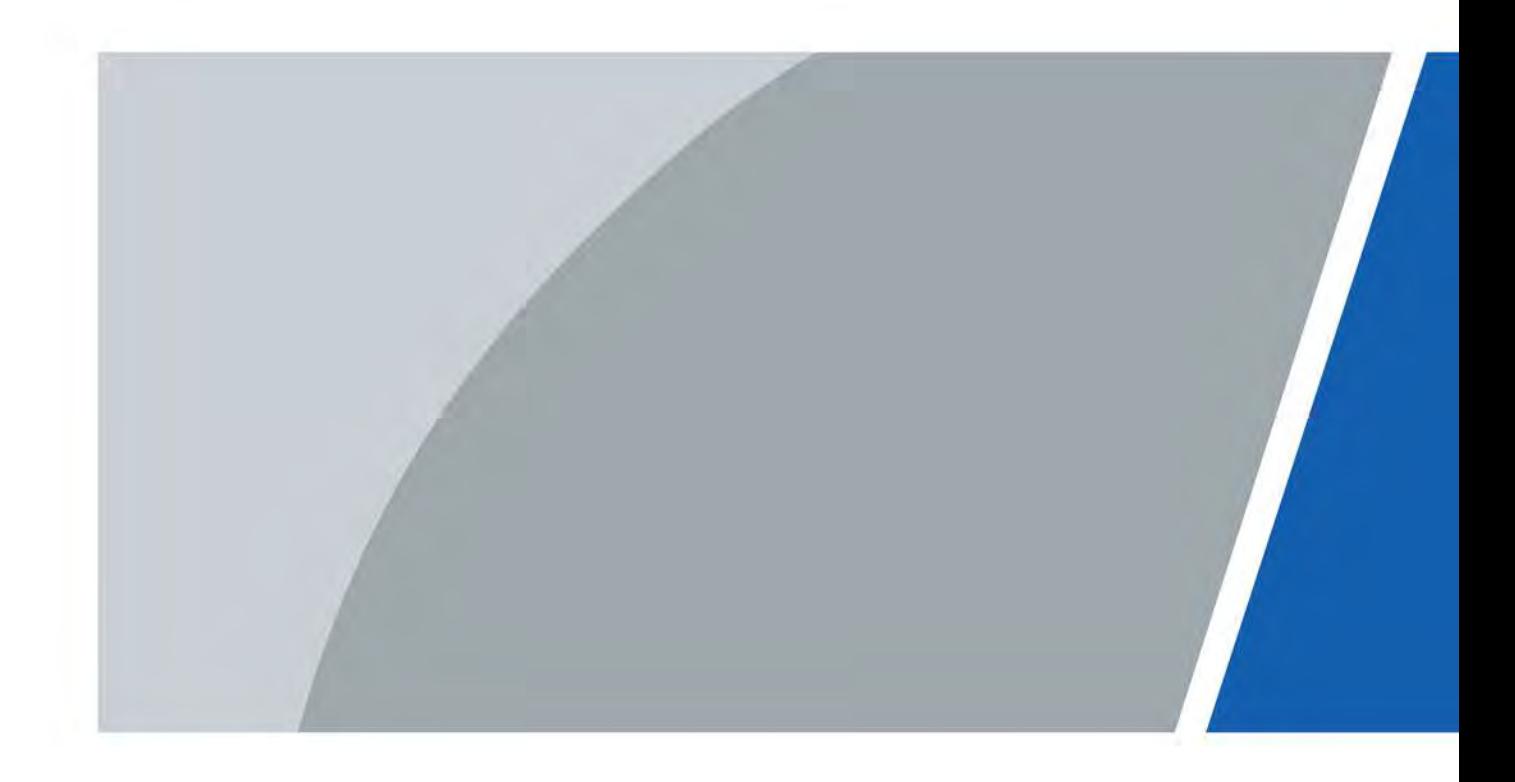

V1.0.0

# **はじめに**

#### <span id="page-1-0"></span>一般事項

本書は、SmartPSS Lite (以下、"本プラットフォーム")のモニターソリューションの機 能、操作方法について紹介するものです。プラットフォームをご使用になる前によくお読 みになり、本マニュアルは大切に保管してください。

#### 安全に関する注意事項

マニュアルには、以下の警告表示が出てくることがあります。

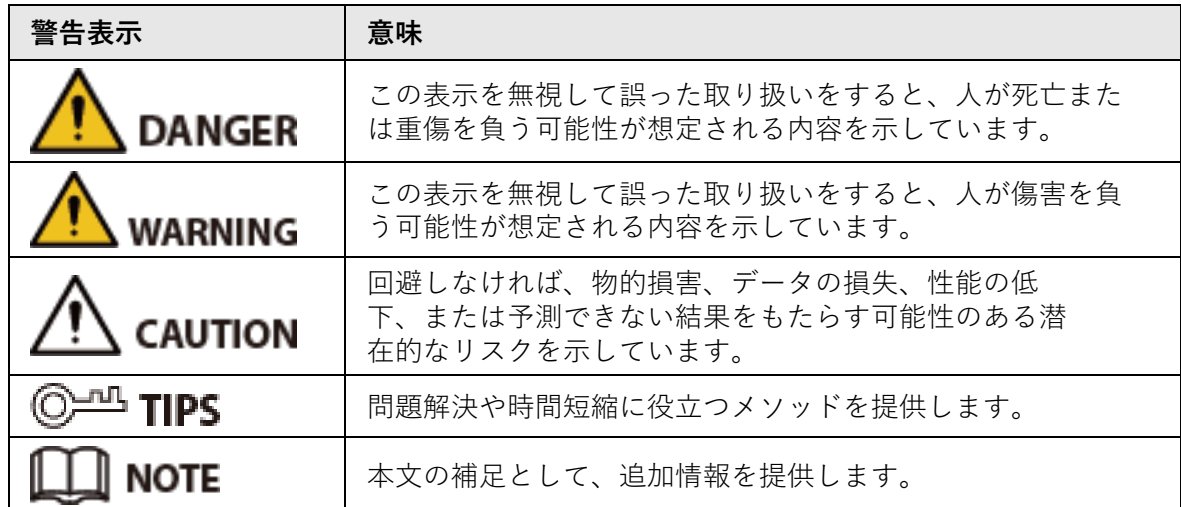

改訂履歴

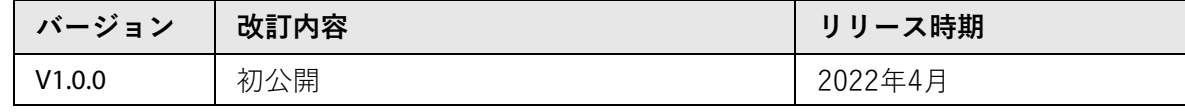

個人情報保護に関するお知らせ

デバイスのユーザーまたはデータ管理者として、顔、指紋、ナンバープレートなど他人の個 人データを収集することがあります。お客様は、ご自身の国のプライバシー保護に関する法 令を遵守し、以下を含むがこれに限定されない措置を実施することにより、他者の正当な権 利と利益を保護する必要があります。監視区域の存在を知らせ、必要な連絡先情報を提供す るために、明確で目に見えるIDを提供すること。

マニュアルについて

- 本書は参考資料です。本書と製品に若干の違いがある場合があります。
- 取扱説明書に従わない方法で製品を操作したために発生した損失については、当社は責任 を負いかねます。
- 本書は、関係各国の最新の法規制に基づき、更新される予定です。詳細な情報は、紙の取 扱説明書、CD-ROM、QRコードの読み取り、または公式ウェブサイトをご覧ください。 取扱説明書は参考用です。電子版と紙版では、若干の違いがある場合があります。
- すべてのデザインおよびソフトウェアは、事前の書面による通知なしに変更されることが あります。製品の更新に伴い、実際の製品と取扱説明書に差異が生じることがあります。 最新のプログラムおよび補足文書については、カスタマーサービスにお問い合わせくださ い。
- 印刷の誤りや、機能・操作・技術データの記述に誤りがある可能性があります。本書の 内容については細心の注意を払っておりますが、万一ご不審な点や誤りなど、お気づき の点がありましたらご連絡ください。
- マニュアル (PDF形式) が開けない場合は、リーダーソフトをアップグレードするか、 他のリーダーソフトをお試しください。
- 本書に記載されている商標、登録商標、および会社名は、各社の所有物です。
- ご使用中に不具合が生じた場合は、弊社ホームページ、仕入先、カスタマーサービスに お問い合わせください。
- 本書の内容については細心の注意を払っておりますが、万一ご不審な点や誤りなどござ いましたらご連絡ください。

# 目次

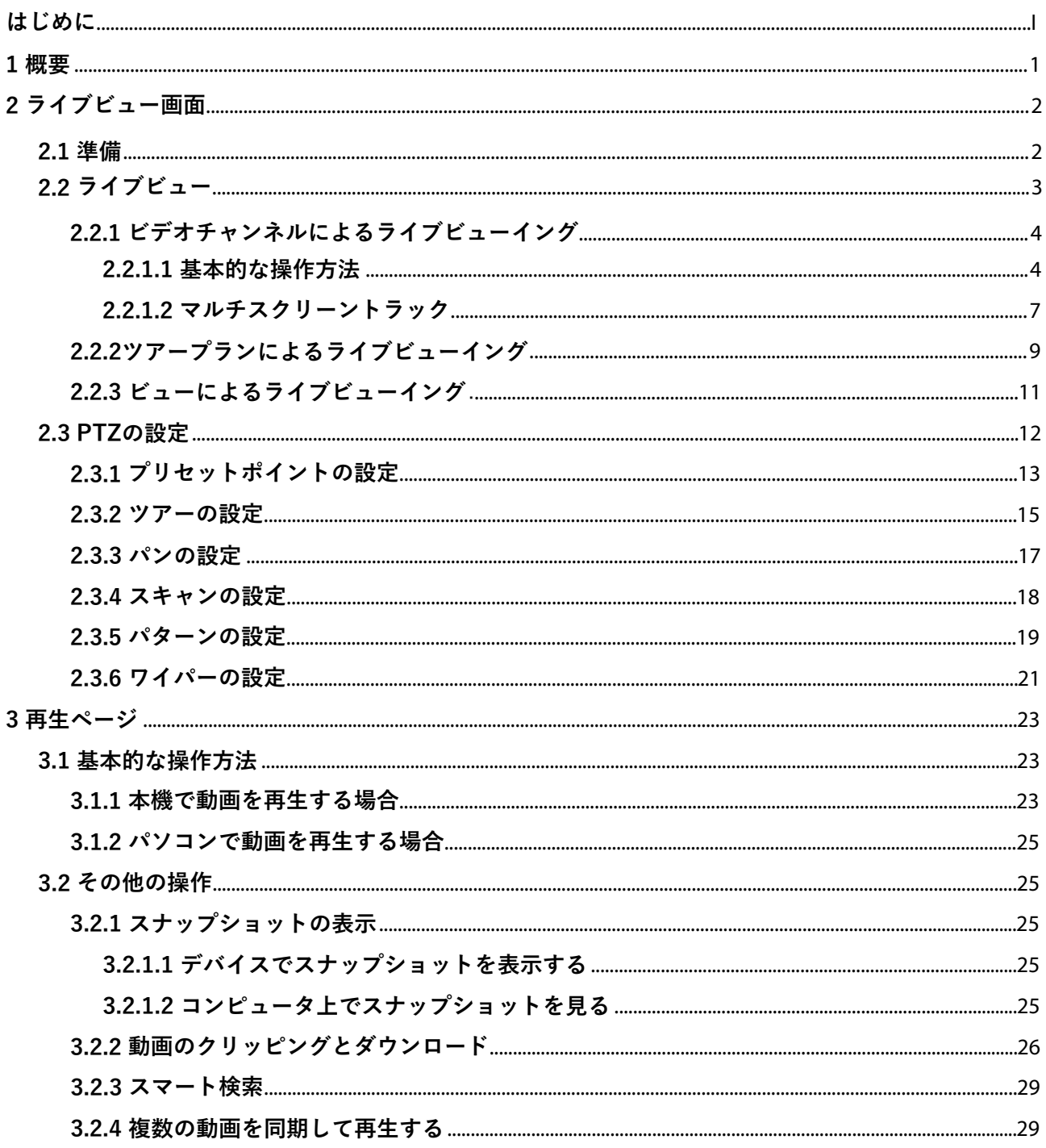

# **1 概要**

<span id="page-4-0"></span>モニターソリューションは、カメラとプラットフォームを連携させます。プラットフォーム を通じて、リアルタイムのモニタリング画面をライブビューすることができます。また、カ メラのスナップショットやビデオの再生も可能です。

# **2 ライブビュー画面**

# <span id="page-5-1"></span><span id="page-5-0"></span>**2.1 準備**

カメラがプラットフォームに追加されていることを確認します。

図 2-1 ライブビュー画面

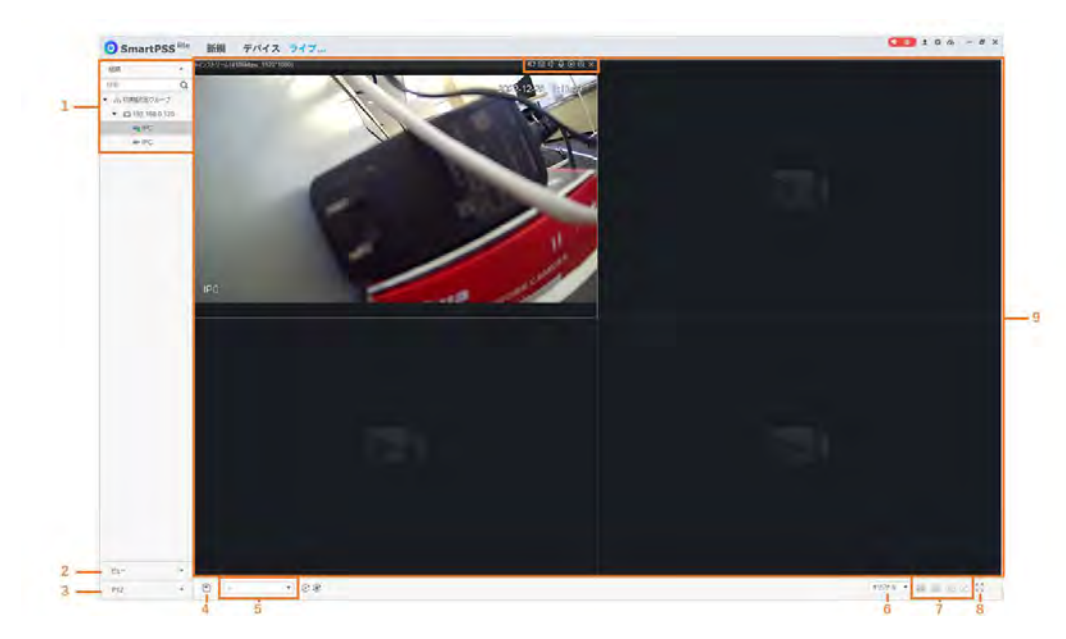

表 2-1 ライブビューパラメータの説明

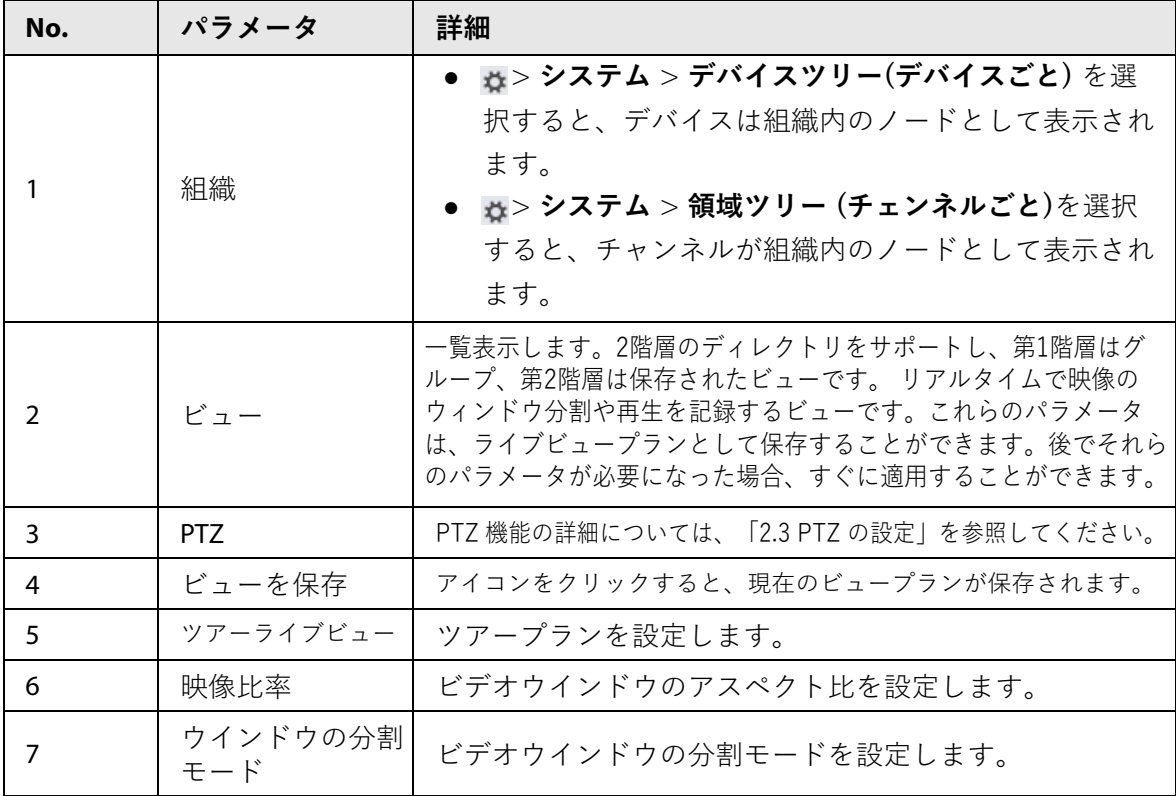

| No. | パラメータ                     | 詳細                                                                                                    |
|-----|---------------------------|----------------------------------------------------------------------------------------------------|
| 8   | フルスクリーン                   | ビデオウィンドウをフルスクリーンモードに切り替えます。フルスク<br>リーンモードを終了したい場合は、Escキーを押すか、ビデオウィン<br>ドウを右クリックして、フルスクリーンを出るを選択してください。 |
| q   |                           | ビデオウィンドウ   ライブビュー画面を表示します。                                                                             |
| 10  | ストリーム情報・<br>ショートカット<br>キー | エンコード形式、ストリーム情報、ショートカット<br>キーが表示されます。                                                                  |

図2-2 デバイスの右クリックメニュー機能

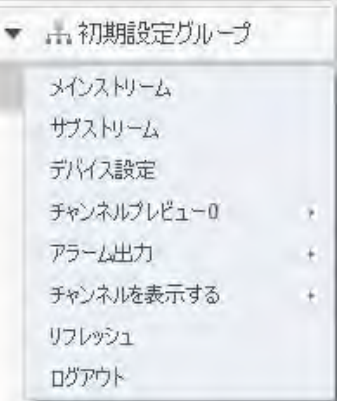

表2-2 デバイスの右クリックメニューの機能説明

| パラメータ                                  | 詳細                                                                                                    |
|----------------------------------------|----------------------------------------------------------------------------------------------------|
| ● メインストリーム<br>● サブストリーム1<br>● サブストリーム2 | ライブビューのストリームの種類を設定します。                                                                                              |
| デバイス設定                                 | 機器のウェブページにアクセスし、ウェブページ上で機<br>器のパラメータを設定します。                                                                         |
| アラーム出力                                 | 接続されている外部警報機器(煙感知器など)の警報連動動<br>作を開閉します。<br>● ①:外部アラーム機器のアラーム連動動作は無効とな<br>ります。<br>● Q:外部アラーム機器のアラーム連動動作が有効にな<br>ります。 |
| リフレッシュ                                 | チャンネル情報を更新します。                                                                                                    |
| ログアウト                                  | 端末をログアウトします。                                                                                                    |

# <span id="page-6-0"></span>**2.2 ライブビュー**

モニタリング画面は、3つの方法でライブビューすることができます。

- ビデオチャンネルによるライブビュー:ビデオチャンネルを対応するウィンドウにドラッ グすると、モニタリング画面が表示されます。
- ツアープランを設定し、ツアープランをライブビューで確認することができます。
- 現在のライブビュー画面を閲覧履歴として保存し、閲覧履歴からライブビューを行うこと ができます。

## <span id="page-7-0"></span>**2.2.1 ビデオチャンネルによるライブビューイング**

#### <span id="page-7-1"></span>**2.2.1.1 基本的な操作方法**

手順 1 **モニターソリューション**ページで**ライブビュー**を選択します。

手順 2 リアルタイムモニタリング画面をライブ表示します。

モニタリング画面は、2つの方法でライブビューすることができます。

- 組織ツリーでチャネルを選択し、チャネルをダブルクリックするか、チャネルを対応するウィンド ウにドラッグします。
- 組織ツリーでデバイスをダブルクリックすると、デバイスのすべてのチャンネルが表示されます。

 $\square$ 

端末がツアー中の場合は、ライブビューイング前にツアーを終了してください。

手順 3 ビデオウィンドウをクリックすると、ビデオウィンドウの右上にショートカット キーが表示されます。

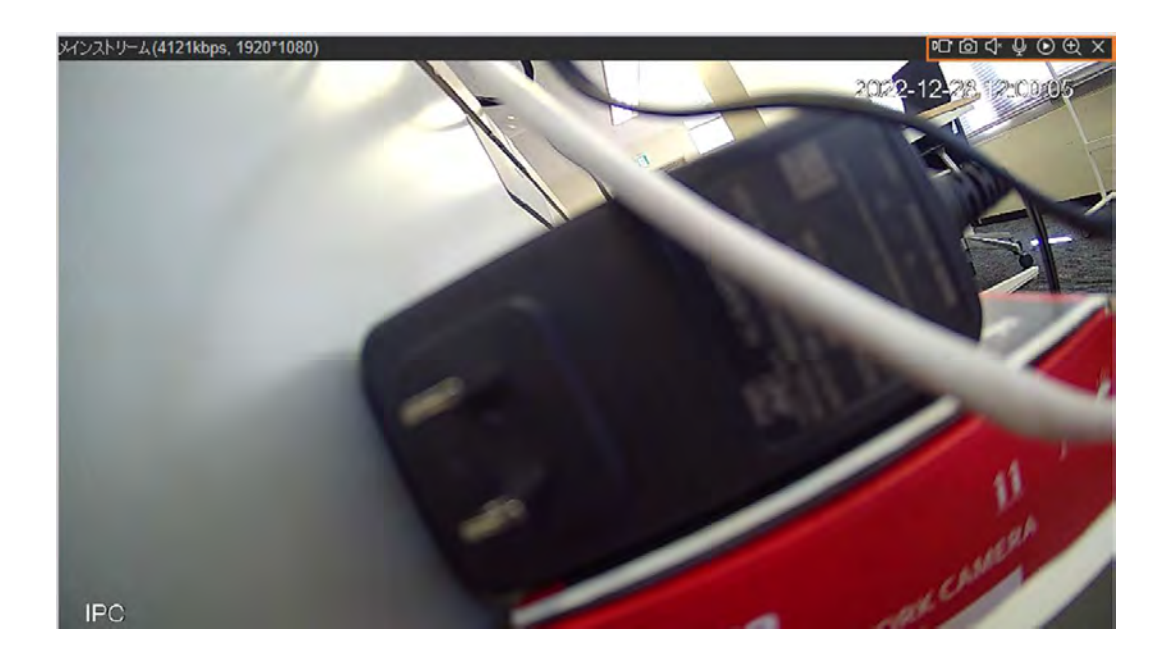

図2-3 ウィンドウのショートカットキー

表2-3 ウィンドウのショートカットキーの説明

| アイコン | パラメータ    | 詳細                                                                                                    |
|------|----------|----------------------------------------------------------------------------------------------------|
| DT   | ローカルレコード | アイコンをクリックすると、プラットフォームが現在の<br>ビデオウィンドウにビデオを録画し始めます。アイコン<br>をもう一度クリックすると、録画が停止し、ビデオがコ<br>ンピュータに保存されます。デフォルトの保存パスは<br>"/Data/User/Record"です。保存先を変更する必要があ<br>る場合は、☆ > システム > ローカルパス > 録画パスを選<br>択します。 |
| 囵    | スナップショット | 現在のビデオウィンドウの画像をコンピュータ上の画<br>像として保存します(一度に1枚ずつ)。デフォルト<br>の保存パスは "/Data/User/Picture/Capture"で<br>す。保存先を変更する必要がある場合は、※ >システ<br>ム > ローカルパス> 画像パスを選択します。                                              |

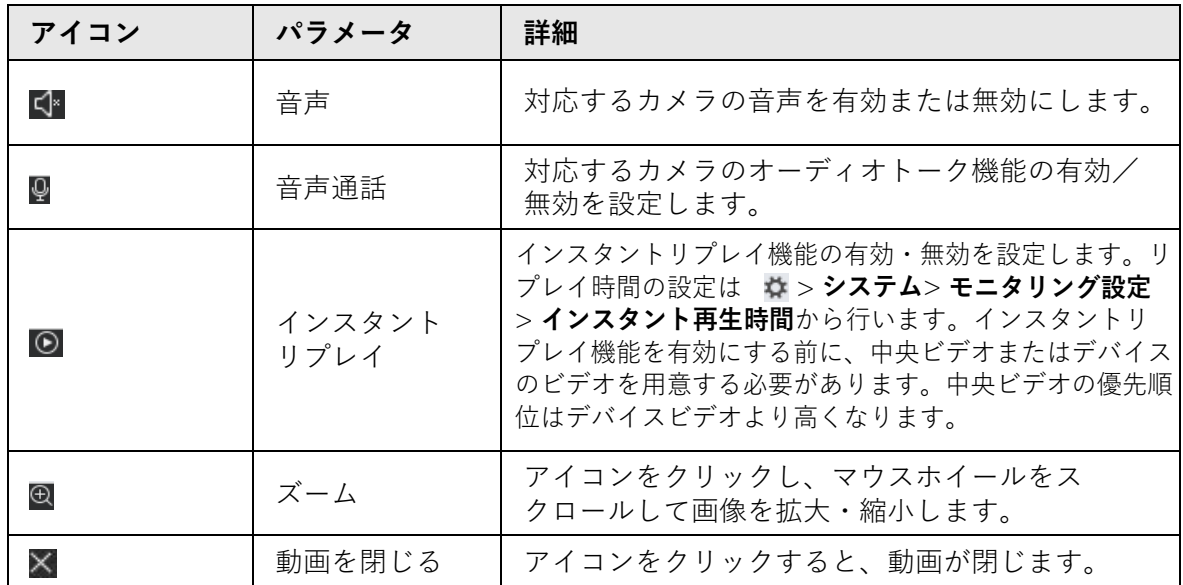

手順 4 ライブビューウィンドウを右クリックすると、右クリックメニューの機能が表示されます。  $\square$ 

デバイスによって、サポートするビデオウィンドウの右クリックメニューの機能が異なります。

| X                  | ビデオを閉じる       |   |
|--------------------|---------------|---|
|                    | 全てのドデオを閉じる    |   |
| K.                 | 音声開始          |   |
| Q                  | 通話開始          |   |
|                    | リモートインターコムをオン |   |
| DT                 | 緑画閣始          |   |
| ा                  | 画像キャプチャ       |   |
|                    | トリプルスナップショット  |   |
| ⊛                  | インスタント再生開始    |   |
|                    | 再生            |   |
| $\widehat{\omega}$ | 魚眼取り付けモード     |   |
|                    | 鱼眼視占          |   |
|                    | マルチスクリーントラック  |   |
|                    | ウィンドウスケール     | × |
|                    | ストリーム種別       |   |
|                    | 画像調整          |   |
|                    | IVSオーバーレイ     |   |
|                    | フルスクリーン       |   |
|                    |               |   |

図 2-4 ビデオウィンドウの右クリックメニューの機能

表 2-4 ビデオウィンドウの右クリックメニューの機能説明

| パラメータ       | 詳細                   |
|-------------|----------------------|
| ビデオを閉じる     | 現在のビデオウィンドウを閉じます。    |
| すべてのビデオを閉じる | すべてのビデオウィンドウを閉じます。   |
| 音声開始        | カメラの音声を有効または無効にします。  |
| 通話開始        | カメラのトークの有効・無効を設定します。 |

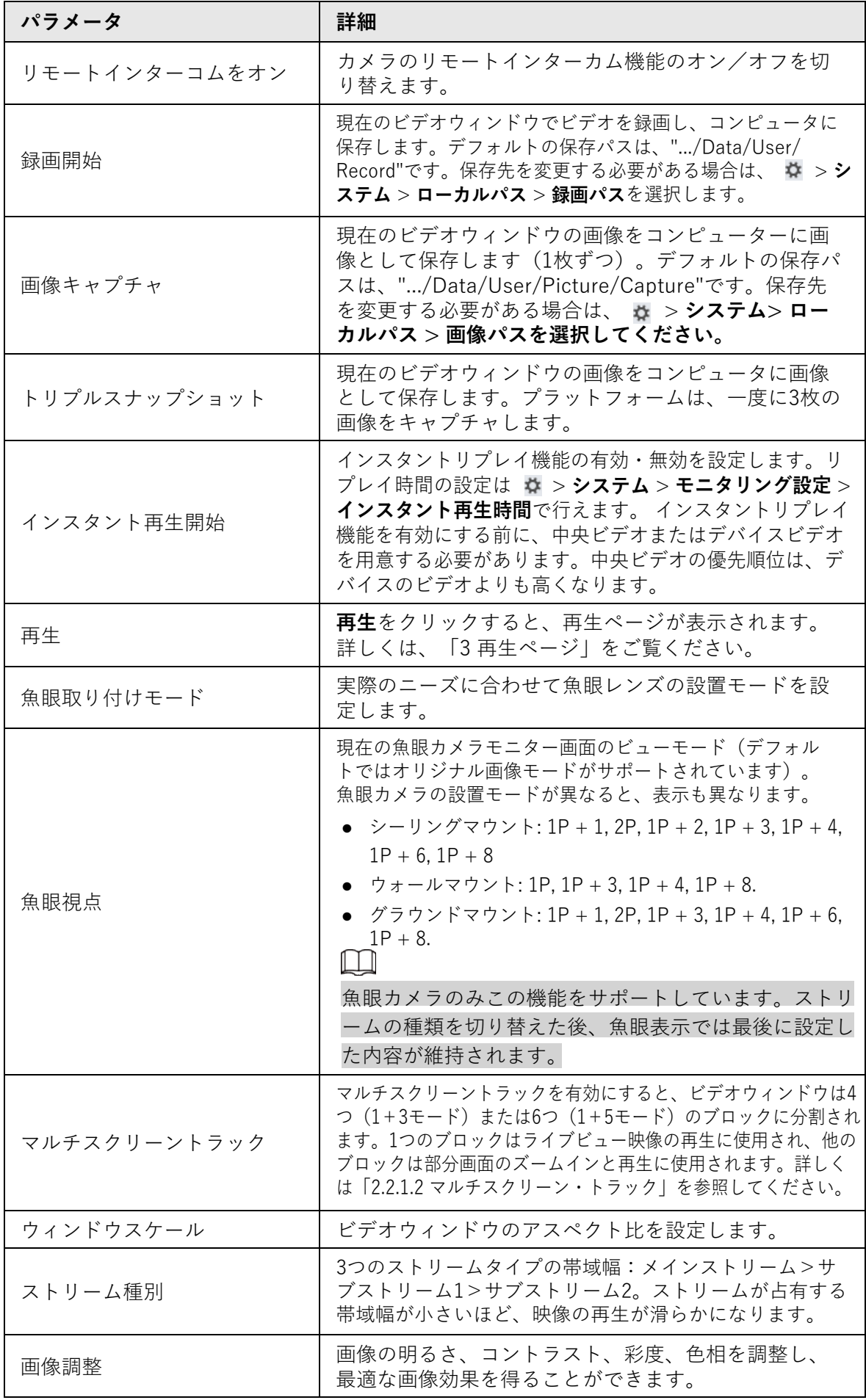

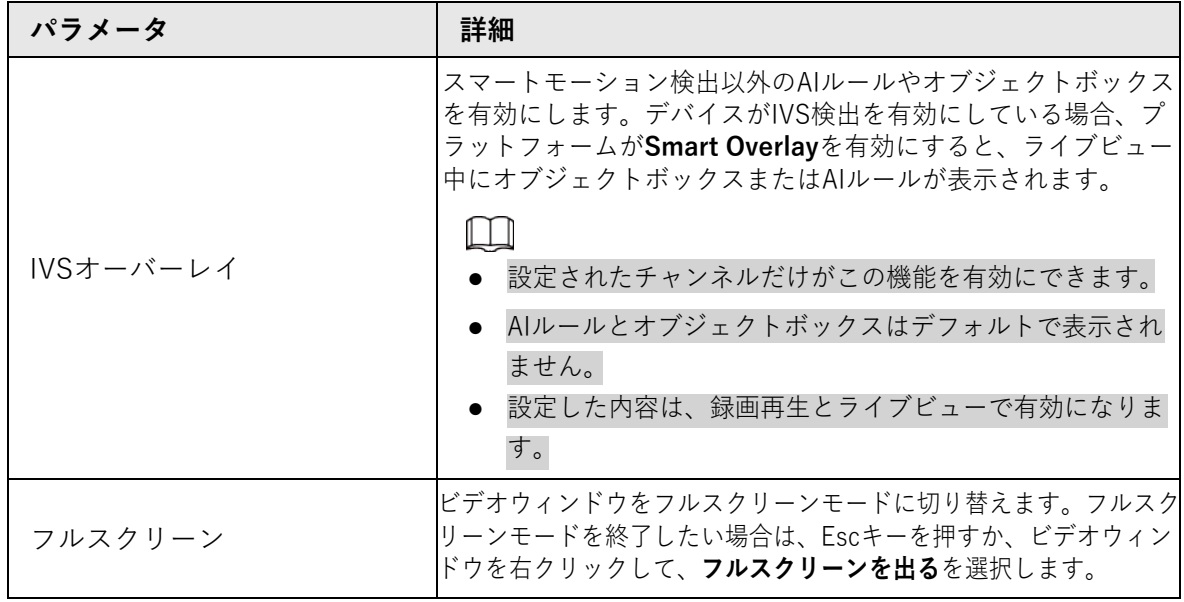

#### <span id="page-10-0"></span>**2.2.1.2 マルチスクリーントラック**

マルチスクリーントラックを有効にすると、ビデオウィンドウは4つ (1+3モード) または6つ (1+5モード)のブロックに分割されます。1つのブロックはライブビュービデオの再生に使用され、他 のブロックは部分画面のズームインと再生に使用されます。

- 手順 1 **モニターソリューション**のページで、 **ライブビュー**を選択します。
- 手順 2 リアルタイムモニタリング画面をライブ表示します。
- 手順 3 ビデオウィンドウを右クリックし、**マルチスクリーントラック**を選択し、モードを選択します。 ここでは、**1+3モード**を例にしています。1+3モードを選択すると、ビデオウィンドウ 内に3つのブロックが表示され、ウィンドウ内の異なる部分の拡大・再生に使用されま す。マウスホイールをスクロールすることで、映像を拡大・縮小することができます。 ブロックをクリックしてドラッグすると、ブロックを別の場所に移動させることができ ます。

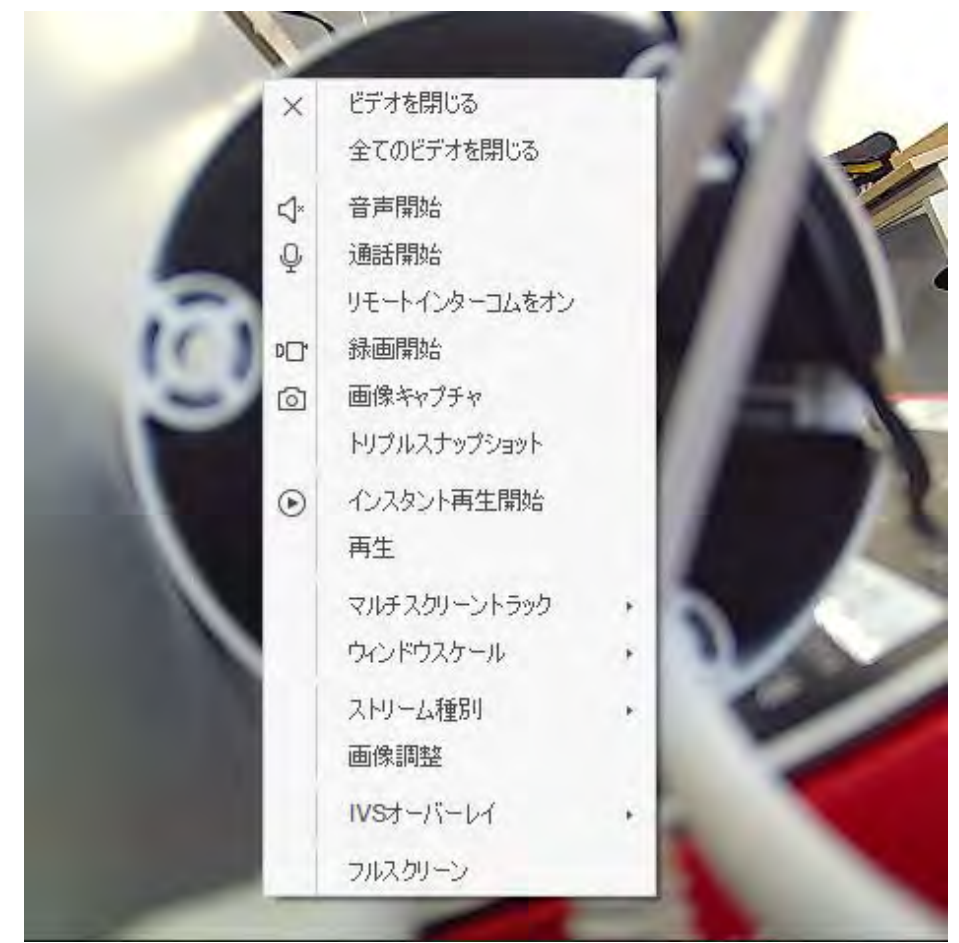

図 2-5 マルチスクリーントラック

図2-6 1+3モード

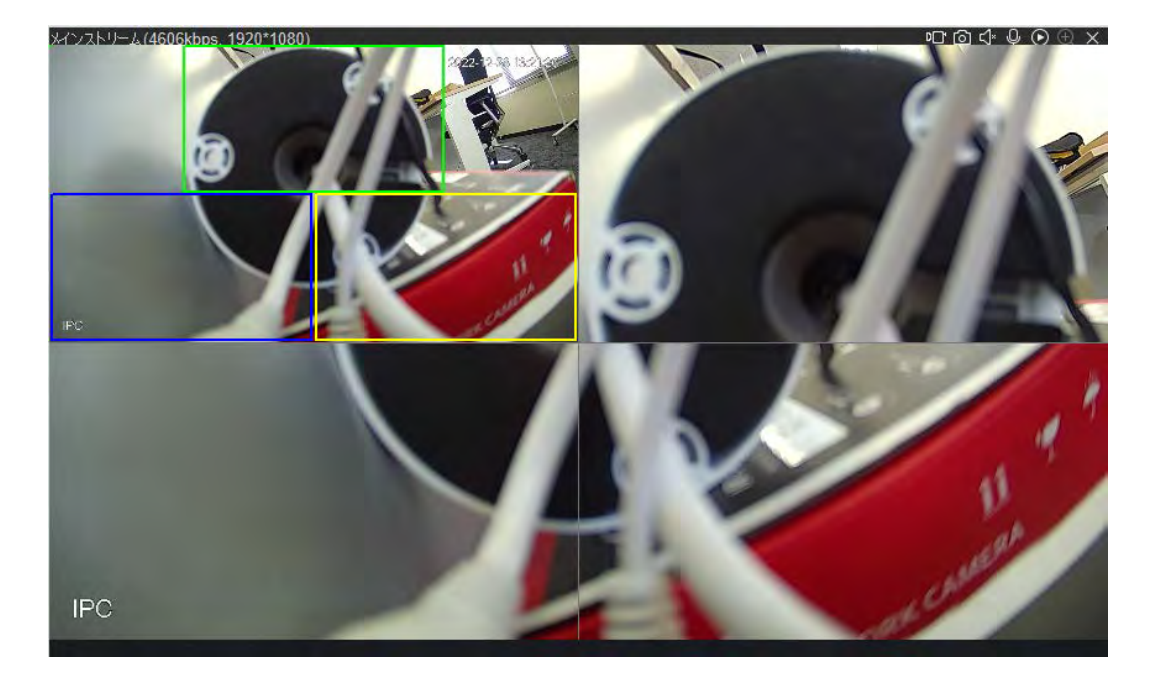

#### $\Box$

マルチスクリーントラックを停止する必要がある場合は、ビデオウィンドウを右 クリックして、**マルチスクリーントラック**を選択し、**ノーマルモード**を選択して ください。

## <span id="page-12-0"></span>**2.2.2 ツアープランによるライブビューイング**

ツアープランを設定し、プランに沿ったモニタリング画面をライブビューすることができま す。スケジュールツアーライブビューとマニュアルツアーライブビューに対応しています。

- スケジュールツアーライブビュー:タスクプランとツアー開始時刻を設定すると、設定された期間中にプ ラットフォームが自動的にスケジュールツアーを開始します。
- 手動でライブビューを巡回します。タスクプランを設定し、タスクに応じたツアーを手動で開始します。
- 手順 1 **モニターソリューション**ページで**ライブビュー**を選択します。
- 手順 2 ツアープランを設定します。
	- 1) 画面下部の をタリックし、ポップアップで表示される + inte をクリックします。 プランをダブルクリックして、タスク名を設定します。

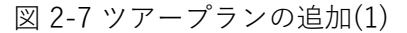

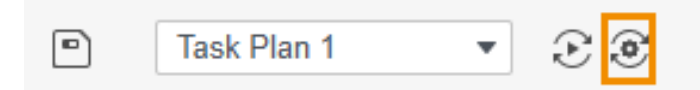

図 2-8 ツアープランの追加(2)

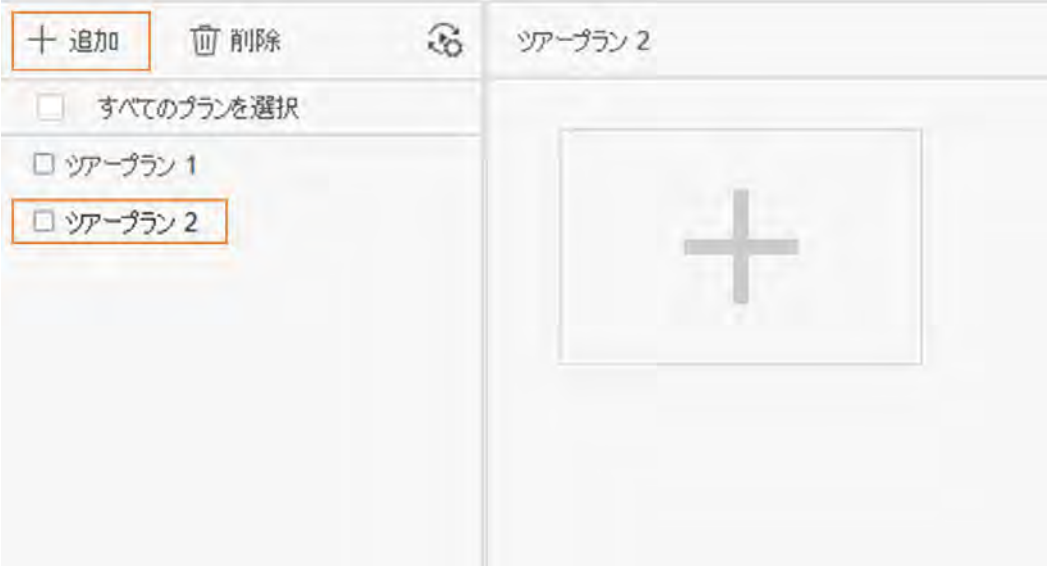

2) ツアータスクを設定します。右の一をクリックし、ポップアップページでタスク 名とタスク時間を設定します。組織ツリーのチャンネルを対応するウィンドウに ドラッグし、**滞在時間**と**ストリーム種別**を設定し、**OK**をクリックします。 を クリックすると、他のツアータスクが追加されます。

#### $\Box$

- ◎ をクリックすると、ページの左側にチャンネルのプレビューが表示されます。
- 1 をクリックすると、チャンネルが上に移動します。
- 真 ボタンをクリックすると、チャンネルが下に移動します。
- 「『 をクリックすると、チャンネルが削除されます。

#### 図 2-9 ツアープランの追加(3)

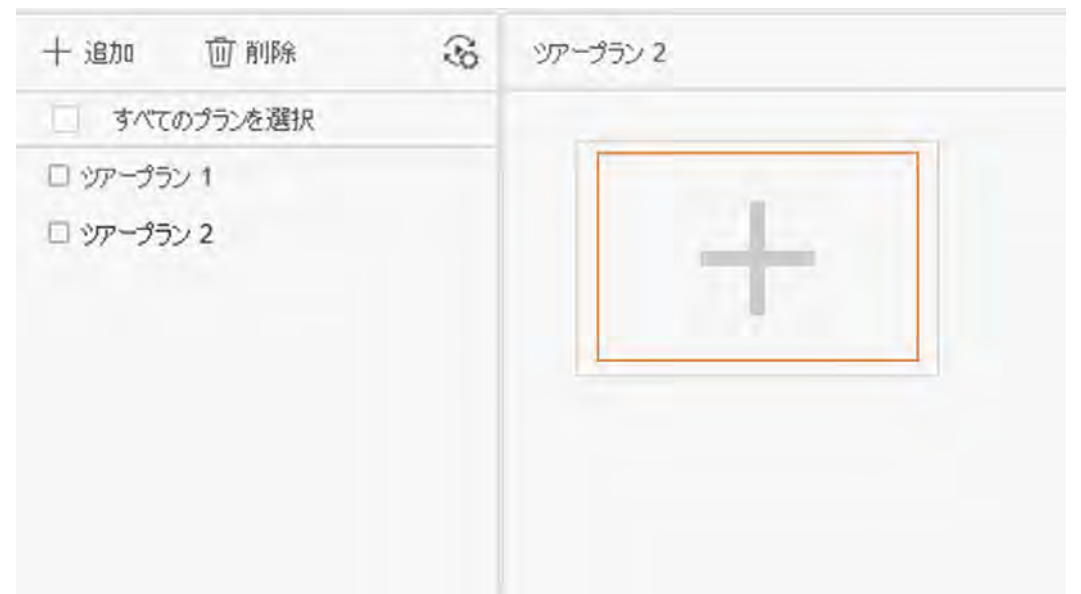

図 2-10 ツアープランの設定

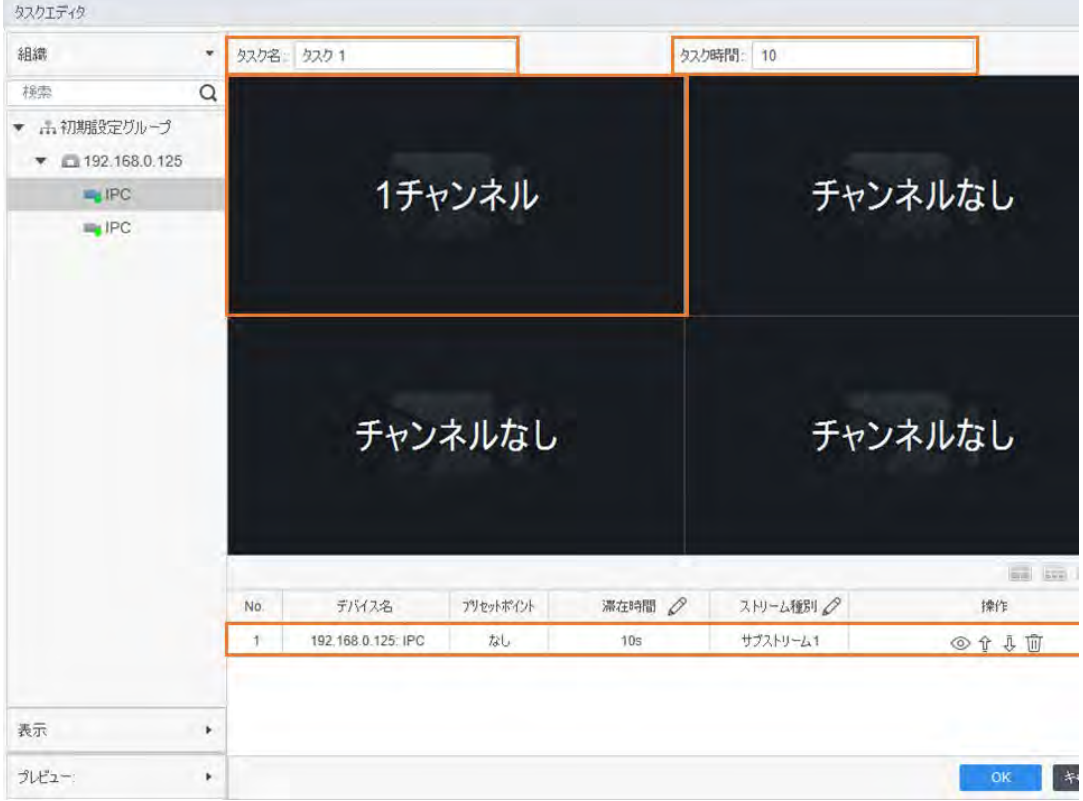

3) スケジュールツアーの設定を行います。 & をクリックし、表示されたポップアッ プページでスケジュールツアーの設定を行います。一日単位のツアーと一週間単位の ツアーがあります。ここでは、**週間プラン**のスケジュールを例として説明します。週 プランを選択し、タスクプラン、開始時刻、終了時刻を選択し、**追加**をクリックし、 **保存**をクリックします。

| $\widehat{\mathcal{L}}$<br><b>山 削除</b><br>$+i$ 追加 | ソアープラン 2 |       |                         |       |   |
|---------------------------------------------------|----------|-------|-------------------------|-------|---|
| すべてのプランを選択<br>$\mathbb{R}$                        |          |       |                         |       |   |
| □ ツアープラン 1                                        |          |       |                         |       |   |
| コッアープラン 2                                         |          |       |                         |       |   |
|                                                   |          |       |                         |       |   |
|                                                   |          | タスク 1 | $\mathcal{O}$ $\bar{0}$ | タスク 2 | 面 |

図 2-11 スケジュールツアーの設定(1)

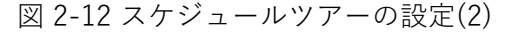

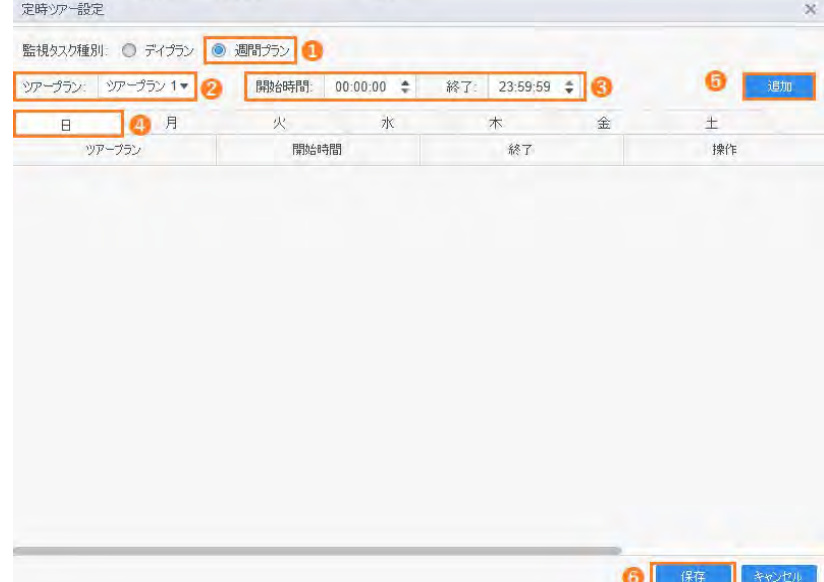

- 4) **戻る**をクリックすると、**ライブビュー**のページに移動します。
- 手順 3 スケジュールツアーの右側にある ボタンをクリックすると、スケジュールツアーのライブビューが有効になります。 スケジュールツアーを有効にすると、設定された期間中にプラットフォームが自動 的にスケジュールツアーを開始します。

図 2-13 スケジュール・ツアーの有効化

**P** Task Plan 1  $\bullet$   $\odot$  **C** Scheduled Tour: 0

手順 4 ツアープランを選択し、**Live View**ページの をクリックすると、手動でツアーのライブ ビュー機能を有効にすることができます。

 $\square$ ボタンをクリックすると、ツアーライブが停止します。 図 2-14 手動ツアーのライブビューを有効にします Task Plan 1 o

### <span id="page-14-0"></span>**2.2.3 ビューによるライブビューイング**

リアルタイムで映像のウィンドウ分割や再生を記録するビューです。これらのパラメータ は、ライブビュープランとして保存することができます。後でそれらのパラメータが必要 になった場合、すぐに適用することができます。ビューが生成された後、そのビューを通 してライブビューを行うことができます。

手順 1 **モニターソリューション**ページで**ライブビュー**を選択します。

- 手順 2 新しいグループを作成します。
	- 1) **ビュー**をクリックします。
	- 2) **新しいグループ**をクリックし、ポップアップダイアログボックスにグループ名を入力します。
	- 3) **保存**をクリックします。

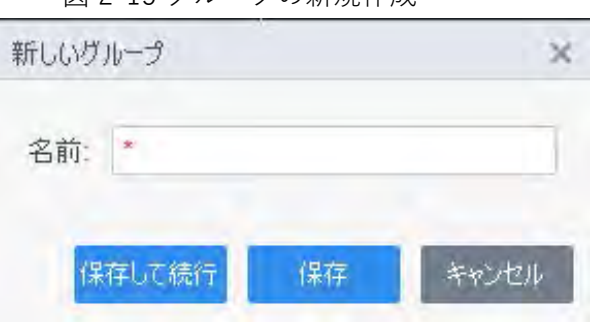

図 2-15 グループの新規作成

- 手順 3 ビューを作成します。
	- 1) 組織ツリーのビデオチャンネルをライブビューウィンドウにドラッグし、ビデ オウィンドウの下部にある日をクリックします。
	- 2) ポップアップダイアログボックスで**ビュー名**と**グループ名**を設定し、モニ タープランに保存するかどうかを選択します。
	- 3) モニターグループに保存すると、そのビューに対応するビデオチャネルが自動 的にタスクプランに追加されます。
	- 4) **OK**をクリックします。 グループの下に新しいビューが生成されます。

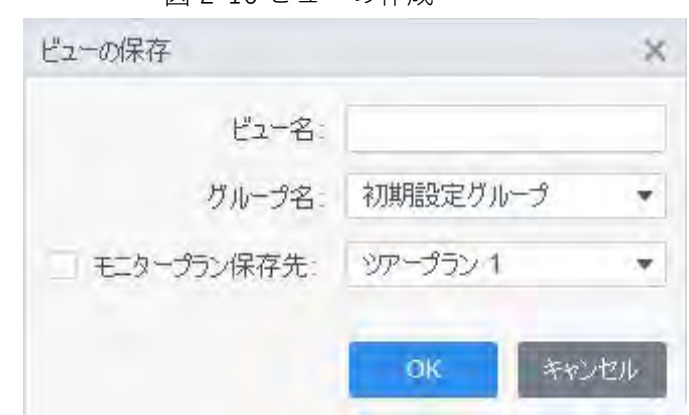

図 2-16 ビューの作成

手順 4 ビュー一覧で**ビュー**をダブルクリックすると、プラットフォームがビューを通じて 映像のライブビューを開始します。

# <span id="page-15-0"></span>**2.3 PTZの設定**

追加したカメラがPTZ機能を持つ場合、プラットフォームのPTZコントロールパネルから カメラを制御することができます。

### <span id="page-16-0"></span>**2.3.1 プリセットポイントの設定**

プリセットポイントとは、デバイスの現在の状況下で、PTZの水平角、傾斜角、レンズ 焦点距離などのロケーションパラメータをカメラが保存できることを意味します。後で それらのパラメータが必要になった場合、すぐにそれらを適用して、PTZとカメラをそ れらの場所に調整することができます。

- 手順 1 **モニターソリューション**ページで**ライブビュー**を選択します。
- 手順 2 PTZ機能付きデバイスをモニタリングウィンドウにドラッグします。
- 手順 3 組織ツリーでPTZタブをクリックし、カメラの対応する監視画面をクリックしま す。

PTZ コントロールパネルが起動します。

- 手順 4 プリセットポイントを追加する。
	- 1) PTZ コントロールパネルの拡張をクリックし、プリセットポイントを選択し、 むをクリックします。

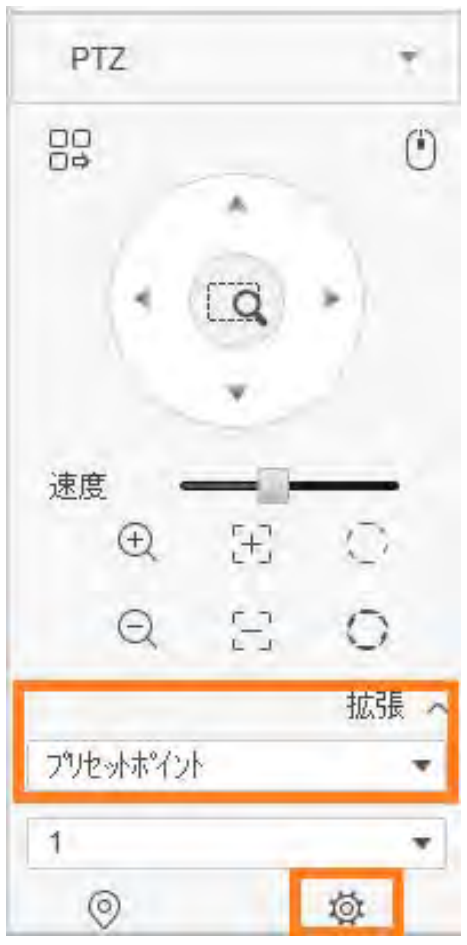

図 2-17 プリセットポイントの追加

- 2) PTZ方向ボタンをクリックして、PTZを任意の位置に移動させることができま す。
- 3) ドロップダウンリストからプリセットポイントを選択し、プリセットポイン ト名を設定し、√をクリックします。

図 2-18 プリセットポイントの設定 PTZ  $^{56}_{50}$  $\bullet$ Ä 速度  $\bigoplus$  $\mathbb{H}^1_1$  $\sum_{i=1}^{n}$  $\mathbb{H}^{\mathbb{R}}$  $\Theta$ O 拡張 へ プリセットボイント ٠ 1 ▼ プルット  $\overline{C}$  $\blacksquare$ X

手順 5 プリセットポイントを呼び出します。ドロップダウンリストからプリセットポ →→→トを選択します。◎をクリックすると、カメラは設定された位置に素早く移動しま す。

図 2-19 プリセットポイントの呼び出し

PTZ 88  $\left( \begin{matrix} 1 \\ 1 \end{matrix} \right)$ 速度 Ŧ  $\bigoplus$  $\mathbb{C}^3$ Q 拡張 へ プリセットポイント  $\boldsymbol{\mathrm{v}}$ 1 九地外  $\circledcirc$ 适

### <span id="page-18-0"></span>**2.3.2 ツアーの設定**

ツアーとは、プリセットポイントをオートツアーグループに入れ、プリセットポイントに 従ってカメラを素早く自動で前後に移動させることです。

前提条件

あらかじめプリセットポイントを2つ以上追加してください。詳しく[は「2.3.1 プリセットポイントの設定」を](#page-16-0)ご覧ください。

手順

- 手順 1 **モニターソリューション**ページで**ライブビュー**を選択します。
- 手順 2 PTZ機能付きデバイスをモニタリングウィンドウにドラッグします。
- 手順 3 組織ツリーでPTZタブをクリックし、カメラの対応する監視画面をクリックしま す。

PTZ コントロールパネルが起動します。

- 手順 4 ツアーを追加します。
	- 1) PTZ コントロールパネルの**拡張**をクリックし、**ツアー**を選択し、 をクリックします。

図 2-20 ツアー機能の設定

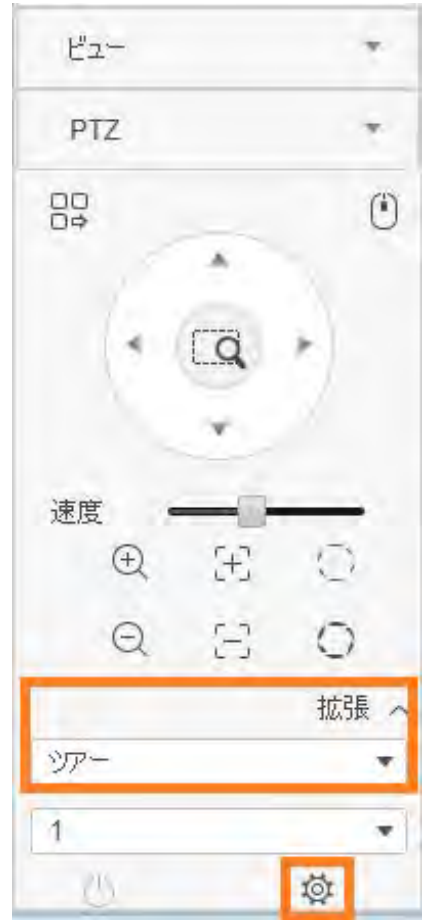

- 2) **ツアーID**を選択し、**ツアー名**を入力します。
- 3) プリセットポイントの欄をダブルクリックしてプリセットポイントを設定 し、**時間(秒)**の欄をダブルクリックして滞在時間を設定します。
- 4) ← をクリックすると、他のプリセットポイントを追加・設定することができます。
- 5) **OK**をクリックします。

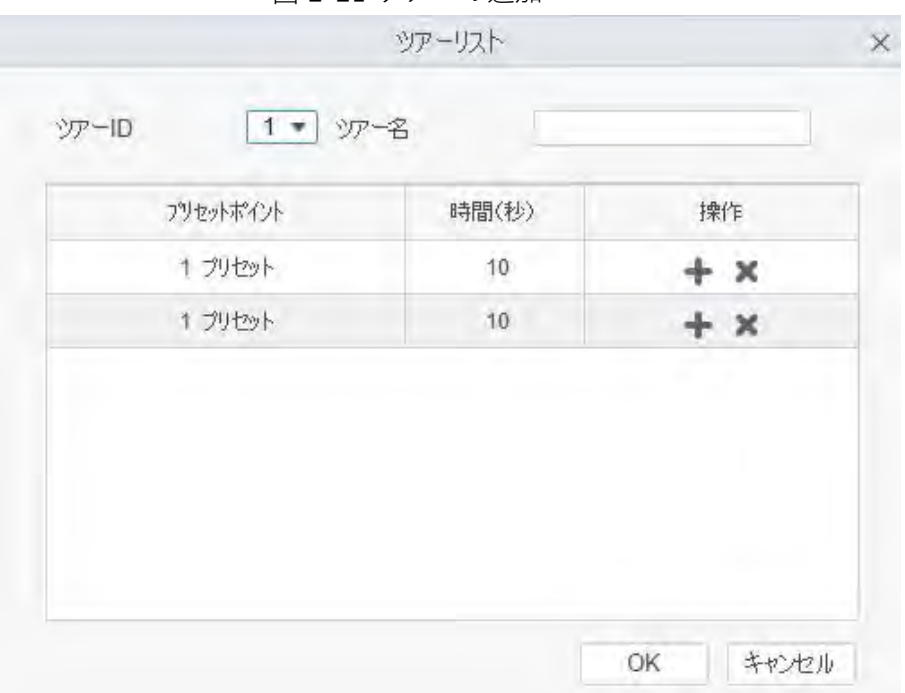

図 2-21 ツアーの追加

手順 5 ツアーを開始します。PTZコントロールパネルで**ツアー**を選択し、有効にする必要があるツアー名 を選択します。 をクリックすると、カメラは設定されたプリセットポイント間のツアーを開始します。

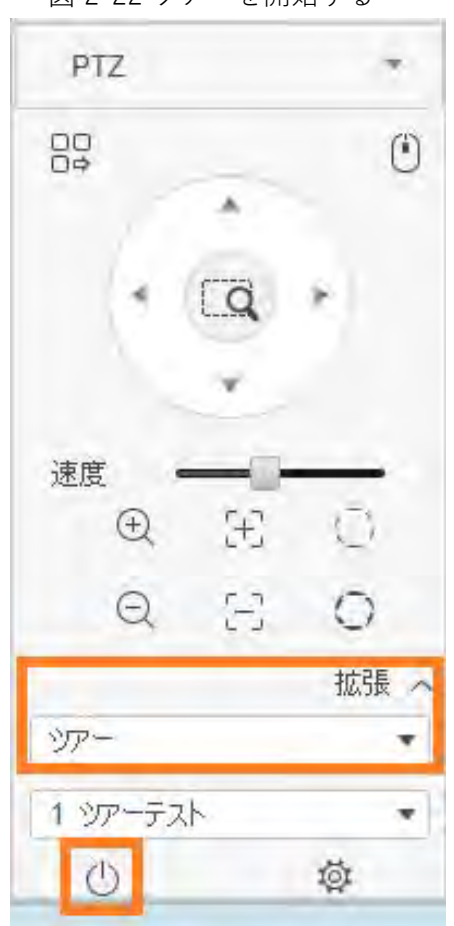

図 2-22 ツアーを開始する

### <span id="page-20-0"></span>**2.3.3 パンの設定**

パンとは、PTZ カメラを一定の速度で 360°連続回転させることです。

- 手順 1 **モニターソリューション**ページで**ライブビュー**を選択します。
- 手順 2 PTZ機能付きデバイスをモニタリングウィンドウにドラッグします。
- 手順 3 組織ツリーでPTZタブをクリックし、カメラの対応する監視画面をクリックしま す。

PTZ コントロールパネルが起動します。

- 手順 4 PTZ コントロールパネルの**拡張**をクリックし、**パン**を選択します。
- 手順 5 (りをクリックすると、一定速度で360°連続回転を開始します。

M

をクリックすると、カメラの回転が停止します。

図 2-23 コンフィグパン PTZ 88  $\binom{n}{k}$ ۸ C 速度  $\bigoplus$  $\begin{bmatrix} + \end{bmatrix}$  $\frac{1}{2}$  $\Xi$  $\Omega$  $\circ$ 拡張  $182$  $\circ$ 

### <span id="page-21-0"></span>**2.3.4 スキャンの設定**

スキャンとは、水平方向の一定範囲内を、一定の速度で往復走査することです。

- 手順 1 **モニターソリューション**ページで**ライブビュー**を選択します。
- 手順 2 PTZ機能付きデバイスをモニタリングウィンドウにドラッグします。
- 手順 3 組織ツリーでPTZタブをクリックし、カメラの対応する監視画面をクリックしま す。

PTZ コントロールパネルが起動します。

手順 4 PTZ コントロールパネルの **拡張**をクリックし、**スキャン**を選択します。

図 2-24 スキャンの設定

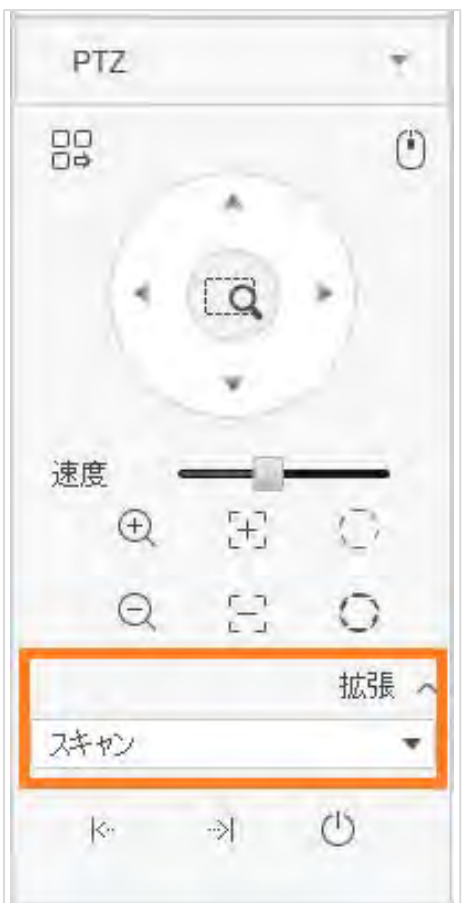

- 手順 5 PTZ 方向ボタンをクリックして、PTZ を左方向に回転させ、k- をクリックして左 側の境界線を設定します。引き続き、PTZ を右方向に回転させて位置を決め、 をクリックして右側の境界線を設定します。
- 手順 6 心をクリックしてスキャンを開始すると、PTZ は設定された 2 つの境界線の間で回転しま す。

#### <span id="page-22-0"></span>**2.3.5 パターンの設定**

巡回パターンとは、ユーザーのPTZへの手動操作を連続的に記録し、カメラのレンズの移 動パターンを記録することができます。カメラは録画を開始した場所を始点とし、あらか じめ設定された移動パターンに従って自動的に前後に移動します。

- 手順 1 **モニターソリューション**ページで**ライブビュー**を選択します。
- 手順 2 PTZ機能付きデバイスをモニタリングウィンドウにドラッグします。
- 手順 3 組織ツリーでPTZタブをクリックし、カメラの対応する監視画面をクリックしま す。

PTZ コントロールパネルが起動します。

- 手順 4 パターンを追加します。
	- 1) PTZ コントロールパネルの**拡張**をクリックし、**パターン**を選択します。パター ンを設定する必要がある番号を選択し、 ■ をクリックします。 パターン機能を有効にすると、アイコン Bが Bに変わります。
	- 2) PTZ方向ボタン、ズームイン・ズームアウトボタンをクリックして、カメラの 移動パターンを設定します。

3) B をクリックすると、パターン設定が完了します。

図 2-25 パターンの追加

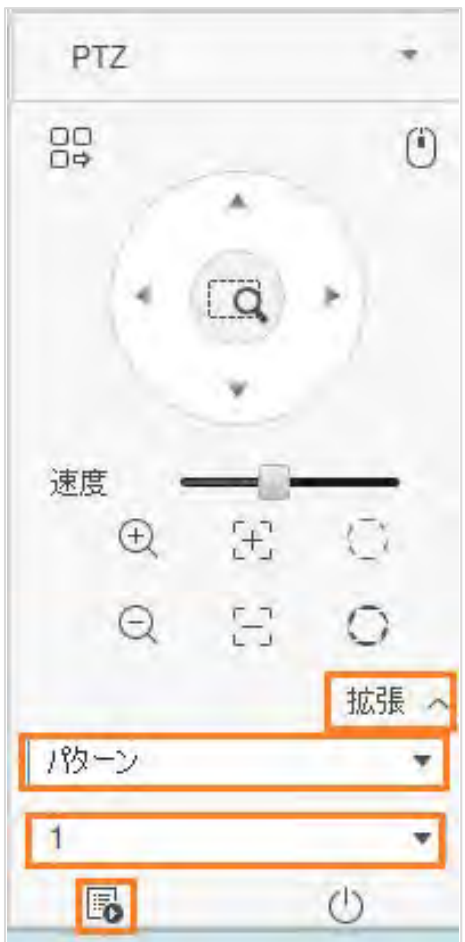

手順 5 パターンを開始します。PTZ コントロールパネルで**パターン**を選択し、パターン を構成する必要がある番号を選択します。 じをクリックすると、カメラは定義さ れた移動パターンに従って自動的に移動します。

図 2-26 開始パターン PTZ 89  $\left( \begin{matrix} 1 \\ 1 \end{matrix} \right)$ 速度 Ŧ  $\bigoplus$ ţ) 몸  $\Theta$  $\bigcirc$ 拡張 / パターン  $\overline{1}$  $\circ$ E.

### <span id="page-24-0"></span>**2.3.6 ワイパーの設定**

ワイパー機能の有効/無効を設定できます。

- 手順 1 **モニターソリューション**ページで**ライブビュー**を選択します。
- 手順 2 PTZ機能付きデバイスをモニタリングウィンドウにドラッグします。
- 手順 3 組織ツリーでPTZタブをクリックし、カメラの対応する監視画面をクリックしま す。
	- PTZ コントロールパネルが起動します。
- 手順 4 PTZ コントロールパネルで **拡張**をクリックし、**ワイパー**を選択し ます。 じをクリックするとワイパー機能が有効になり、 いをクリックする とワイパー機能が無効になります。

PTZ  $\pi$  $^{50}_{50}$  $\odot$ Ä 速度  $f_{\rm T1}^{\rm T}$  $\overline{\mathbb{C}}$  $\mathop{\oplus}$  $\sum_{k=0}^{n-1}$  $\bigcirc$  $\circ$ 拡張 へ  $5419 -$ ۳  $\boxed{\circlearrowleft}$ 

図 2-27 ワイパー機能

# **3 再生ページ**

<span id="page-26-0"></span>パソコンや端末に保存されている動画を検索して再生することができます。

# <span id="page-26-1"></span>**3.1 基本的な操作方法**

#### <span id="page-26-2"></span>**3.1.1 本機で動画を再生する場合**

- 手順 1 **モニターソリューション**ページで、**再生> 機器** を選択します。
- 手順 2 **機器**または**ビュー**の一覧から、再生したいデバイスまたはデバイスビューを選択 します。ビデオのフィルタ条件を設定し、**検索**をクリックします。検索した映像 が表示されたビデオウィンドウが すで表示されます。

表3-1 ビデオフィルタの条件説明

| パラメータ   | 詳細                                                                                                    |
|---------|----------------------------------------------------------------------------------------------------|
| 録画種別    | 再生するビデオの種類を選択します。                                                                                                    |
| ストリーム種別 | 機器によって、ストリームタイプの設定方法は異なります。<br>● 記憶装置:実際のニーズに応じて設定します。プラットフォームは、設定<br>されたストリームタイプに従ってビデオを検索します。<br>● IPC:任意のストリームタイプを選択することができます。IPC の場合、<br>ストリームタイプの設定は反映されません。プラットフォームは、スト<br>リームタイプの設定に関係なく、すべてのストリームタイプのビデオを検<br>索します。<br>● PTZカメラ:PTZ カメラで使用されている現在のビデオ ストリーム タイ<br>プに従って、ストリーム タイプを設定します。プラットフォームは、PTZ<br>カメラのすべてのストリーム タイプのビデオを検索します。<br>例えば、PTZカメラが現在のストリームとして <b>メインストリーム</b> を使用し<br>ている場合、 <b>ストリーム種別をメインストリーム</b> に設定します。プラット<br>フォームは、PTZカメラのすべてのストリームタイプのビデオを検索しま<br>す。メインストリームのビデオのみが存在する場合は、すべてのメインス<br>トリームのビデオが検索され、メインストリームのビデオとサブストリー<br>ムのビデオが存在する場合は、すべてのメインストリームのビデオとサブ<br>ストリームのビデオが検索されます。 |
| 時刻      | 再生する期間を設定します。ポイントがついているの日付は、そ<br>の日付のレコードがあることを意味します。                                                                                                    |

手順 3 本機では、2つの方法で動画を再生することができます。

- 方法1: いで表示されているウィンドウをクリックし、下部の ♪をクリックすると 動画が再生されます。
- 方法2:ビデオヴィンドウの右側をクリックし、プラットフォームはデバイスチャンネ ルで検索されたすべてのビデオファイルを表示します。再生したいビデオファイルをダ ブルクリックすると、プラットフォームは自動的に対応するビデオを再生します。
- 手順 4 ビデオをローカルにダウンロードします。ファイルリストでビデオを選択するか、 をクリックしてすべてのビデオファイルを選択します。 回をクリックし、表示される 指示に従ってビデオをローカルにダウンロードします。

図 3-1 再生画面

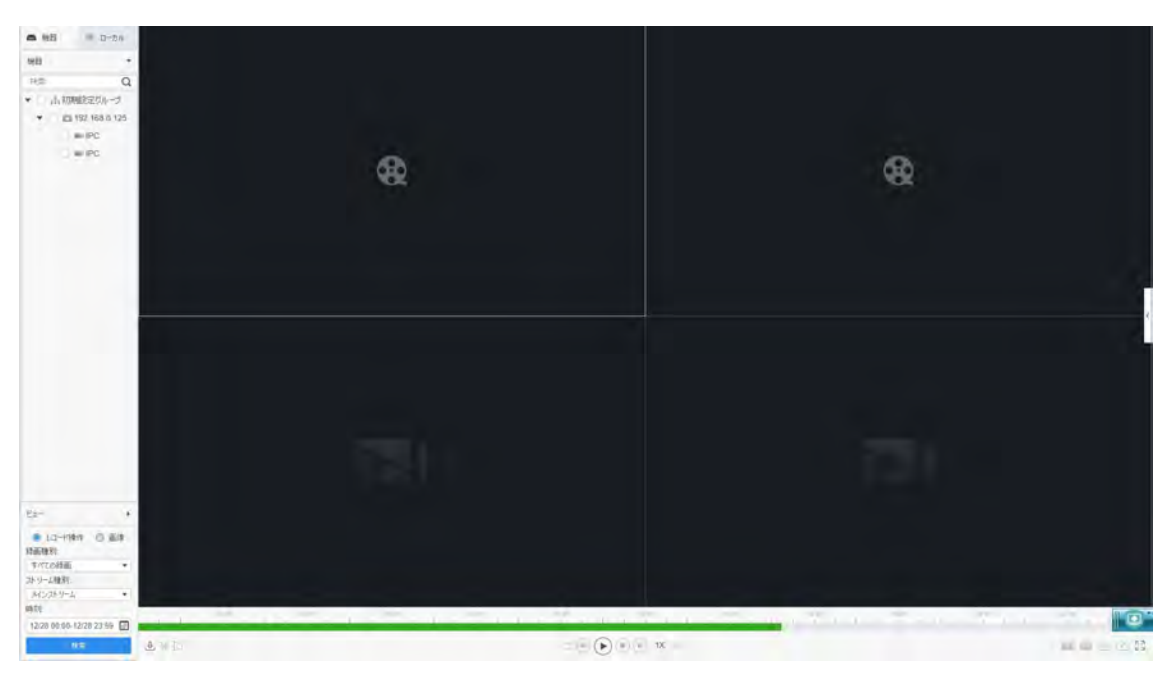

表 3-2 再生画面のアイコンの説明

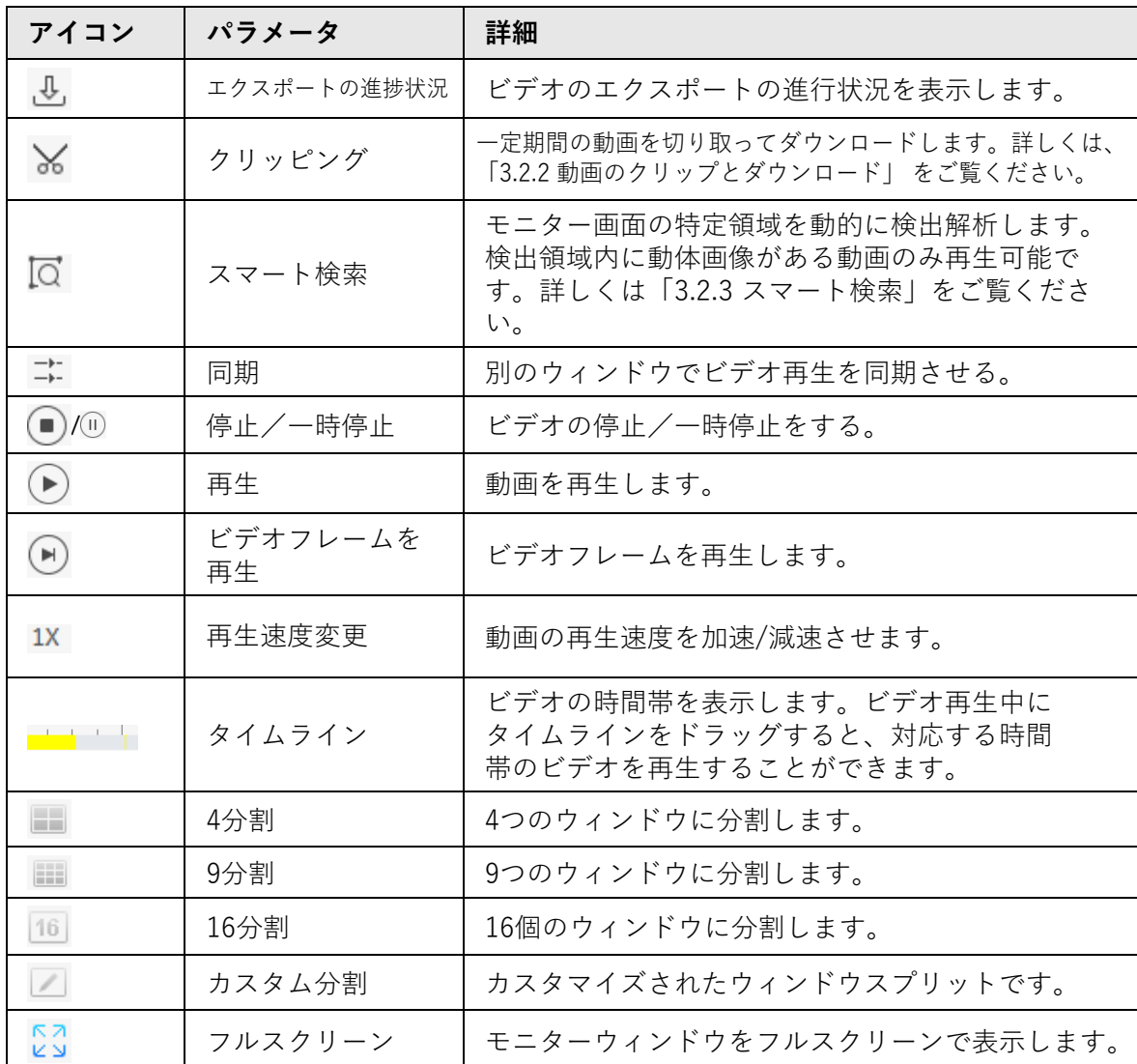

#### <span id="page-28-0"></span>**3.1.2 パソコンで動画を再生する場合**

手順 1 **モニターソリューション**ページで、**再生 > ローカル> レコード操作**を選択します。

- 手順 2 パソコンで動画を再生するには、2つの方法があります。
	- 方法1:録画リストで再生したい動画をダブルクリックすると、右のウィンドウ で動画が再生されます。
	- 方法2:録画リストで再生したいビデオを選択し、右ウィンドウの下部にある (\*) をクリックします。

### <span id="page-28-1"></span>**3.2 その他の操作**

#### <span id="page-28-2"></span>**3.2.1 スナップショットの表示**

デバイスとコンピュータのスナップショットを表示します。

#### <span id="page-28-3"></span>**3.2.1.1 デバイスでスナップショットを表示する**

- 手順 1 **モニターソリューション**ページで、**再生> 機器**を選択します。
- 手順 2 組織ツリーで表示したいデバイスチャネルを選択します。

手順 3 **画像**を選択し、期間を設定して、**検索**をクリックします。スナップ ショットは右のウィンドウに表示されます。

図 3-2 デバイスのスナップショットを表示

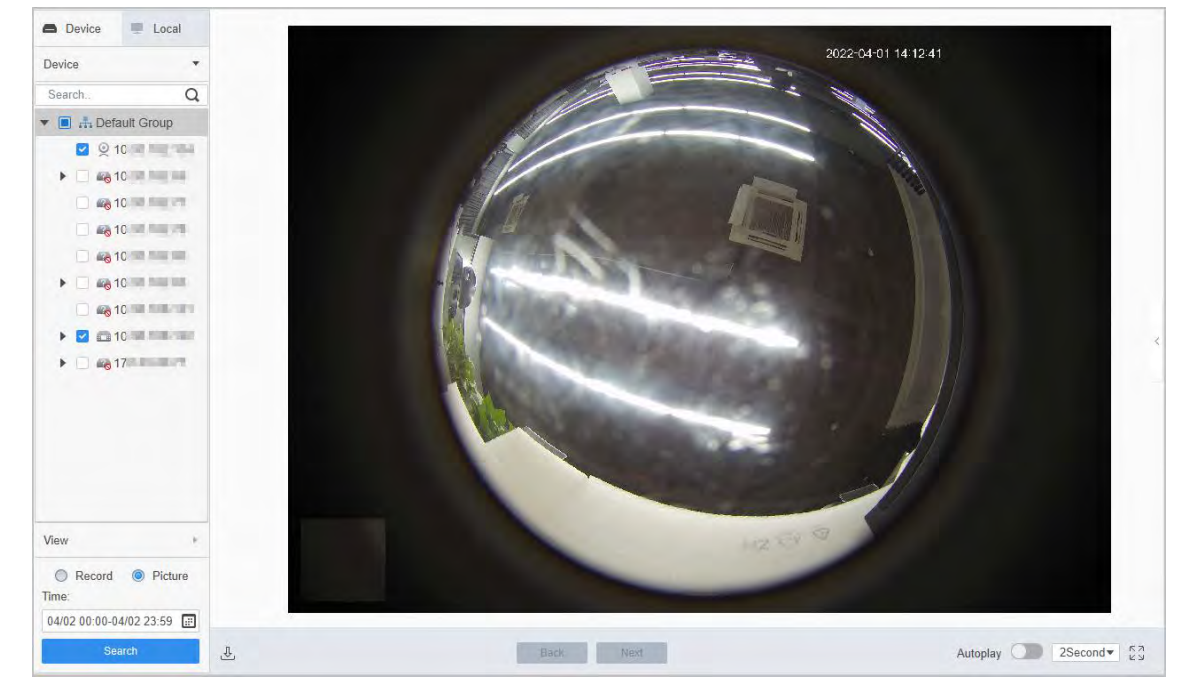

#### <span id="page-28-4"></span>**3.2.1.2 コンピュータ上でスナップショットを見る**

手順 1 **モニターソリューション**ページで、**再生> ローカル> 画像**を選択します。

<u>手順2</u> 画像一覧でスナップショットを選択すると、右側にスナップショットの詳 細が表示されます。

 $\Box$ 

スナップショットが表示されない場合は、 ボタンをクリックして画像一覧を更新してください。

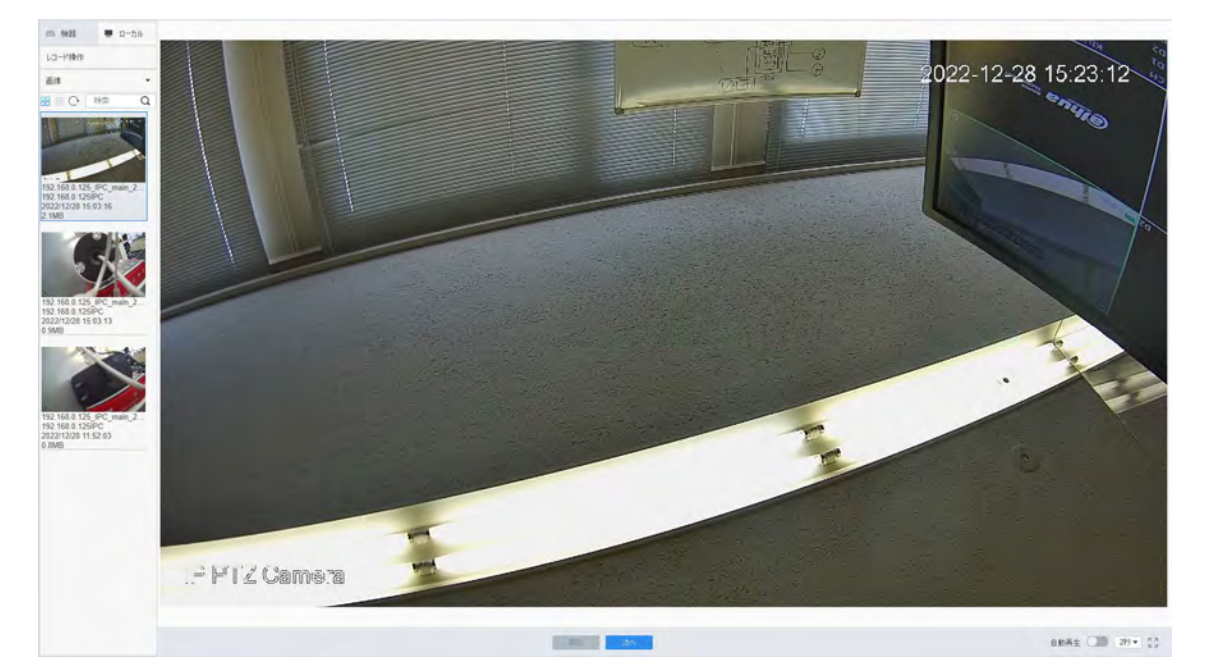

図 3-3 コンピュータ上のスナップショットを表示する

## <span id="page-29-0"></span>**3.2.2 動画のクリッピングとダウンロード**

手順

- 手順 1 **モニターソリューション**ページで、**再生 > 機器**を選択します。
- 手順 2 端末で動画を再生します。
- 手順 3 動画を切り取ってダウンロードするウィンドウをクリックし、ページ左下のXを クリックします。
- 手順 4 タイムライン上の左の赤い四角をクリック&ドラッグして開始時刻を設定し、右 の赤い四角をクリック&ドラッグして終了時刻を設定します。

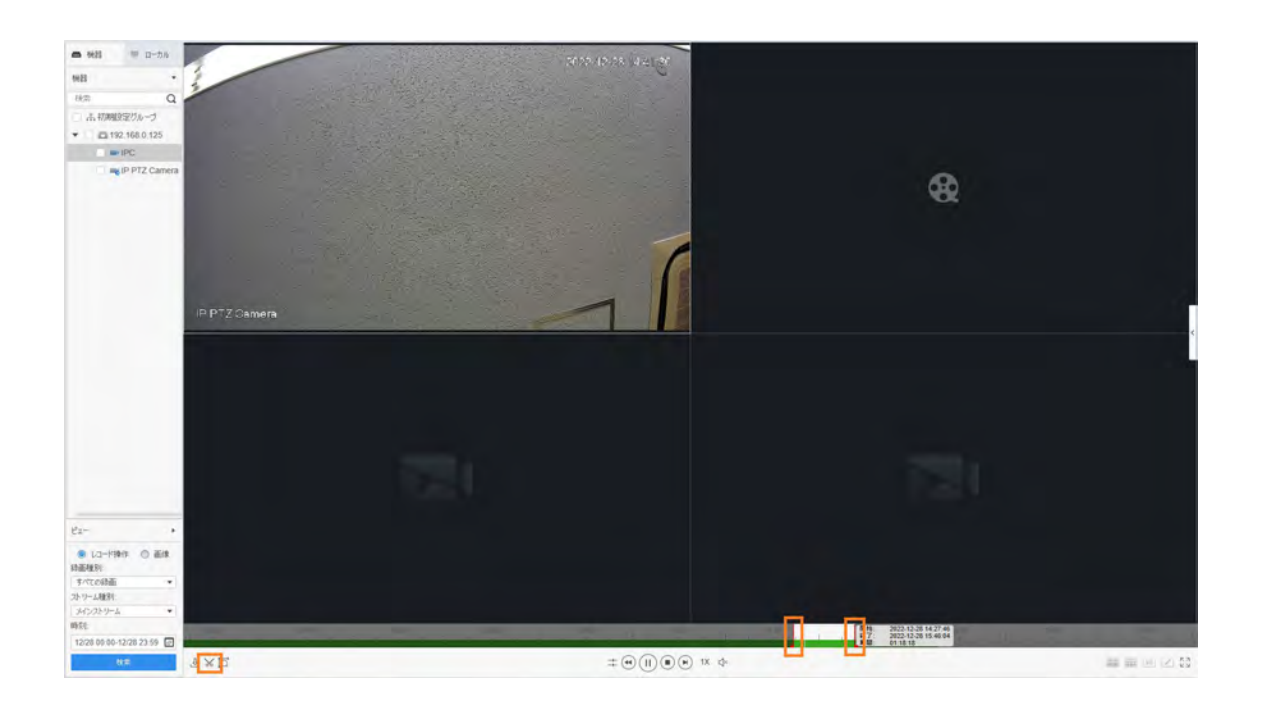

千順 5 もう一度 メをクリックし、ポップアップダイアログボックスで出力パスと出力フォーマットを設定します。 手順 6 **OK**をクリックします。

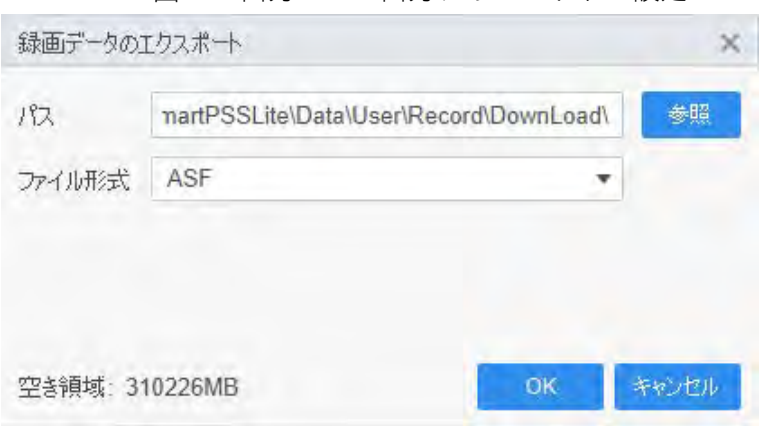

図 3-5 出力パスと出力フォーマットの設定

- 手順 7 をクリックすると、ファイルのダウンロードリストが表示されます。
	- $\Box$
	- □ をクリックすると、すべてのファイルが選択されます。
	- 選択したファイルをダウンロードするには、■ボタンをクリックします。

図3-6 動画のダウンロード

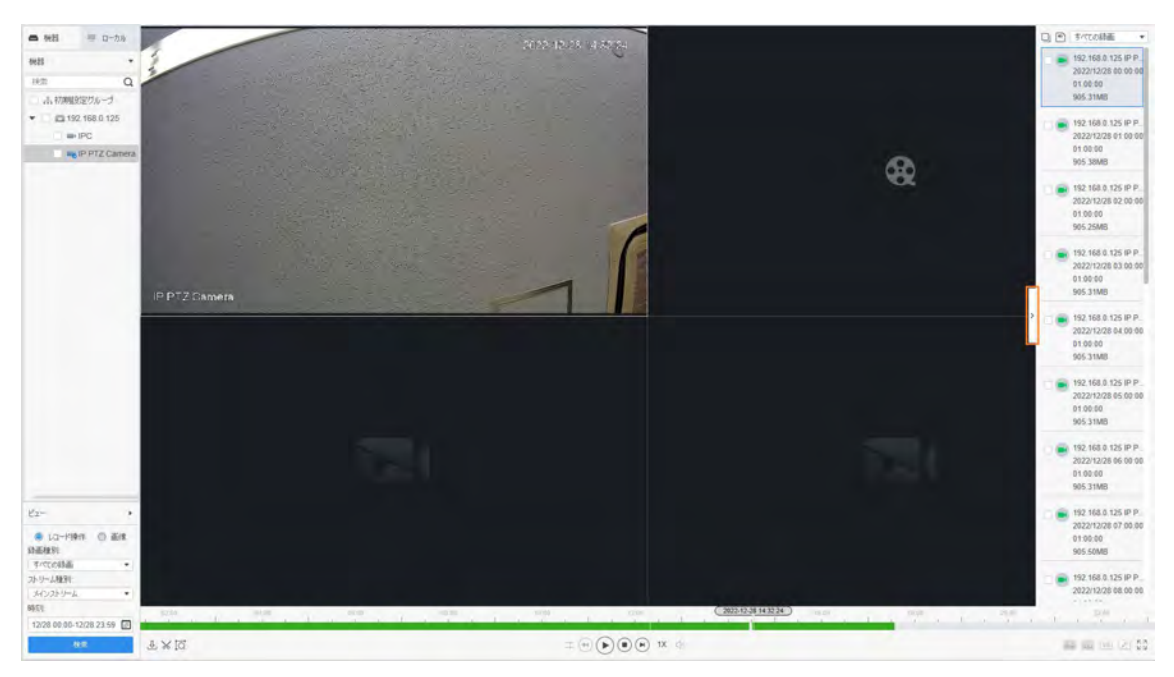

#### 関連項目

エクスポートの進行状況は、ポップアップダイアログボックスで確認するか、ウィンドウの 下部にあるとをクリックします。

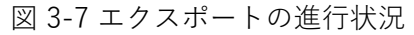

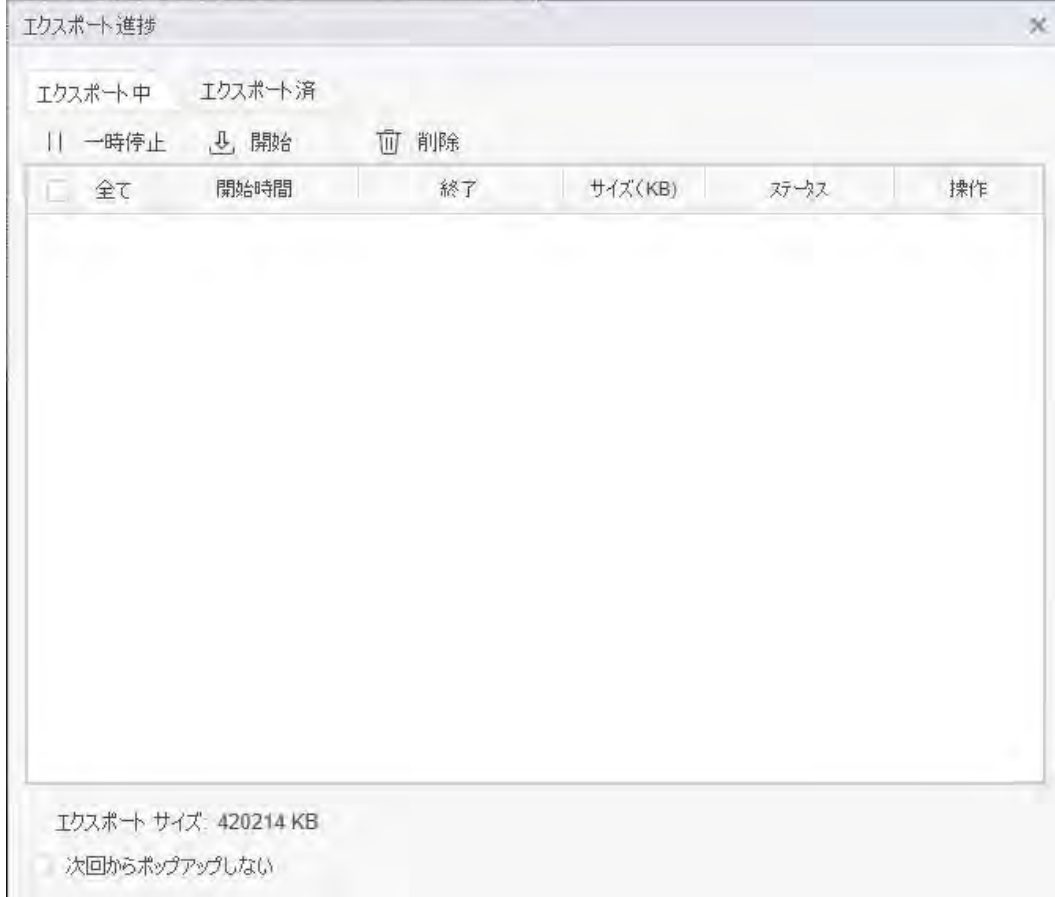

#### <span id="page-32-0"></span>**3.2.3 スマート検索**

スマート検索は、監視画面上の特定エリアを動的に検出解析するものです。検出エリア内の 動体映像のみを再生することができます。あらかじめスマート検索機能に対応したデバイス を追加しておく必要があります。そうでない場合は、結果が空欄になります。

- 手順 1 **モニターソリューション**ページで、**再生 > 機器**を選択します。
- 手順 2 本機のビデオを再生する。詳しくは、「3.1.1 [本体の動画を再生する」をご覧](#page-26-2) [ください](#page-26-2)。

手順3 回をクリックします。

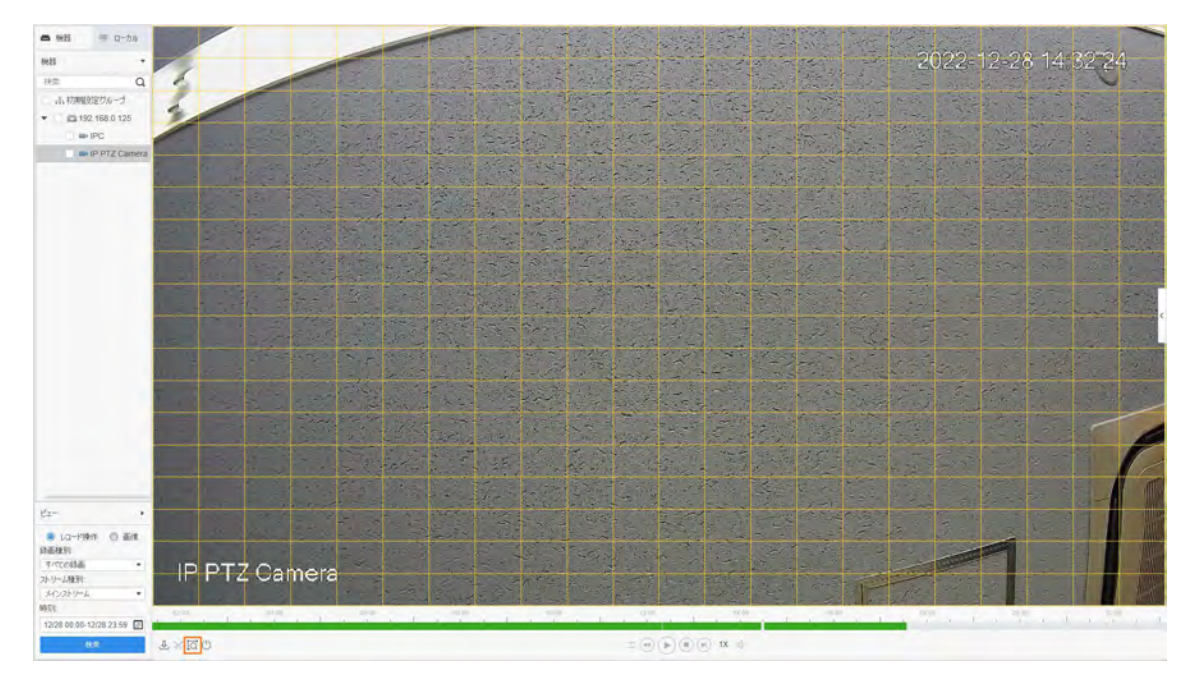

図 3-8 スマート検索

手順 4 小さな四角をクリックすると、検出範囲が選択されます。一度に複数の四角を選択することがで きます。また、画面上でマウスボタンをドラッグして、検出領域を描画することもできます。

#### $\square$

もう一度四角をクリックすると、選択を取り消すことができます。

- 手順 5 もう一度 でをクリックすると、スマート検索の解析が始まります。
	- 検索結果がある場合は、タイムライン上にダイナミックフレームが紫色で表示されます。
		- 検索結果がない場合、または選択したエリアがスマート検索に対応していない場合、プラッ トフォームはスマート検索結果がないことを表示します。
- <u>Step 6</u> (▶)ボタンをクリックすると、ダイナミックフレームが再生されます。

Step 7 をクリックすると、スマート検索を終了します。

### <span id="page-32-1"></span>**3.2.4 複数の動画を同期して再生する**

複数の動画を同時に再生するように設定することができます。

#### 前提条件

同期再生の際には、各機器に映像があることをご確認ください。

#### 手順

#### 手順 1 **モニターソリューション** ページで、**再生 > 機器 > 機器** を選択します。動画

- <u>手順2</u> を検索します。
	- 1) デバイスリストで再生したい**機器**を選択し、**レコード操作**をクリックします。ビデオの フィルタ条件を設定し、**検索**をクリックします。検索された映像が表示されたビデオウィ ンドウが で表示されます。
	- 2) で表示されているビデオウィンドウをクリックし、下部の◎をクリックします。プラッ トフォームは、組織ツリーで選択されたデバイスチャネルのビデオを再生し始めます。
- 手順 3 をクリックします。
	- 同じ時間帯の他チャンネルの映像を自動的に再生します。